# NHKOM **EXPERIENCE**

# www.nital.it

# **Rete LAN in connessione Ethernet RJ-45 di Nikon D4 su Windows 8**

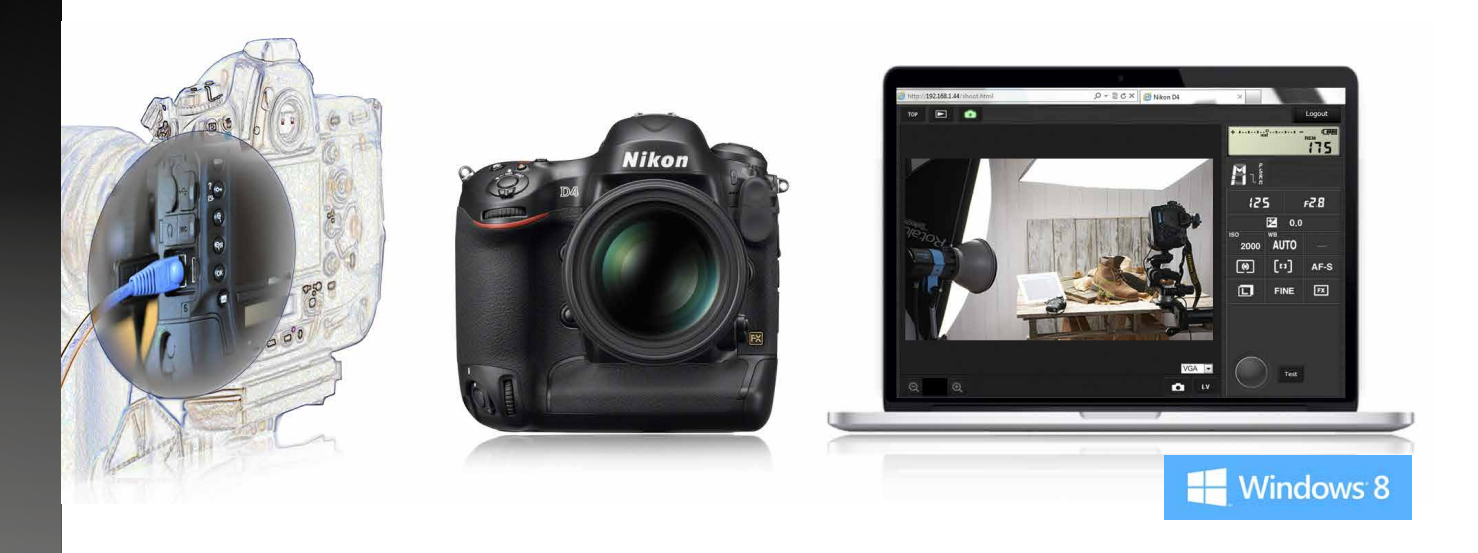

In un mondo sempre più wireless non mancano le situazioni dove le basi stabili della rete cablata possono risultare preferibili. Vedremo quando e come descrivendo, passo passo, le configurazioni di rete on-camera/computer e le potenzialità offerte attraverso Trasferimento Foto "Ad Hoc" e Controllo Fotocamera in "http" su computer con Windows 8.

## A cura di ANGELO DELLE FRATTE

## MARZO **2013**

## SOMMARIO

#### Introduzione

Configurazione cartelle su Laptop con Windows 8 Creazione profilo TF-LAN su Nikon D4 Trasferimento foto su Laptop con Windows 8 Creazione profilo CF-LAN su Nikon D4 Controllo fotocamera in http da Browser Computer Link utili

**Conclusioni** 

## Introduzione

Tra le numerose caratteristiche hardware integrate nell'ammiraglia [Nikon D4](http://www.nikonreflex.it/d4/), troviamo anche la porta Ethernet RJ-45 meglio conosciuta come porta di rete LAN, per la prima volta integrata nel corpo camera. Con questo eXperience intendiamo fornire una guida rapida sulla configurazione software della fotocamera/computer indispensabile per il trasferimento delle foto verso un computer e per il controllo da remoto della fotocamera stessa. La programmazione di configurazione rete cablata o wireless (la connessione Wi-Fi richiede modulo [Nikon WT-5](http://www.nikon.it/it_IT/products/product_summary_list.page?sParamValueLbl=Accessories&sParam1ValueLbl=SLR&sSubnav2ParamLbl=Connectivity&sSubnav3ParamLbl=Wireless&ParamValue=Accessories&Subnav1Param=SLR&Subnav2Param=SLR Connectivity&Subnav3Param=Wireless&RunQuery=l4&ID=0) opzionale) è possibile direttamente dal menù a monitor fotocamera ma riteniamo più agevole descrivere i passaggi utilizzando il preposto software Nikon Wireless Transmitter Utility 1.4.0 raggiungibile gratuitamente in ultima versione dal [Sito Nikon di Supporto Europeo](https://nikoneurope-it.custhelp.com).

#### [Software Nikon Wireless Transmitter Utility versione 1.4…](https://nikoneurope-it.custhelp.com/app/answers/detail/a_id/55814)

Per questo tutorial abbiamo utilizzato una [Nikon D4 con versione firmware A 1.05, B](https://nikoneurope-it.custhelp.com/app/answers/detail/a_id/56024) [1.03](https://nikoneurope-it.custhelp.com/app/answers/detail/a_id/56024). Per maggiori dettagli rimandiamo al manuale fornito a corredo della Nikon D4 ma anche al manuale D4 Guida di Rete raggiungibile in formato PDF sempre dal [Sito Nikon](https://nikoneurope-it.custhelp.com) [di Supporto Europeo.](https://nikoneurope-it.custhelp.com)

#### POSSIBILITA' OFFERTE DALLA NIKON D4 IN CONNESSIONE ETHERNET DI RETE CABLATA

#### TRASFERIMENTO FTP TRASFERIMENTO FOTO

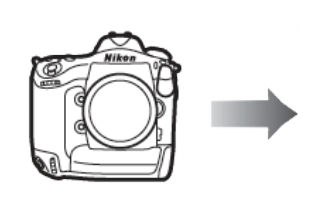

Permette di trasferire foto e filmati su un computer o su un server ftp, oppure di trasferire nuove foto appena scattate.

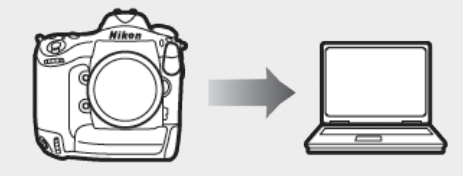

Permette di trasferire foto su un computer. Oltre alla configurazione è richiesta l'associazione fotocamera/computer con la procedura descritta nel Manuale Guida di Rete D4.

*Tutti i diritti sono riservati.* 

*Nessuna parte di questa pubblicazione può essere riprodotta senza l'autorizzazione scritta dell'autore e dell'editore (Nital S.p.A.) con qualsiasi mezzo di riproduzione, meccanico o elettronico. Nomi e marchi citati nel testo sono generalmente depositati o registrati dalle rispettive aziende. Questo documento PDF è un articolo (eXperience) della newsletter Feel Nikon, edita da Nital S.p.A.*

*Comitato di redazione Giuseppe Maio, Marco Rovere*

*Progettazione e impaginazione Advision srl Verona. | [www.ad-vision.it](http://www.ad-vision.it)*

#### CONTROLLO CON CCP2 CONTROLLO HTTP

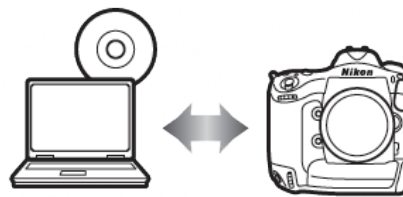

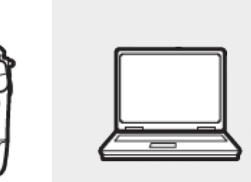

Permette di controllare la fotocamera con il software opzionale Nikon Camera Control Pro 2. Oltre alla configurazione è richiesta l'associazione fotocamera/computer con la procedura descritta nel Manuale Guida di Rete D4.

Permette di visualizzare e scattare foto in remoto dal browser del computer. Funzionalità permessa anche dai browser di Smartphone o Tablet in wireless Wi-Fi attraverso il modulo WT-5 opzionale.

#### › Server FTP:

i server possono essere configurati tramite servizi ftp standard come, ad esempio, IIS (Internet Information Services), disponibili con i sistemi operativi supportati. Il trasferimento foto e il controllo fotocamera non supportano connessioni a computer su altre reti attraverso un router, connessioni ftp internet e server ftp sui cui è eseguito software di terze parti.

› Modo server http:

le connessioni internet non sono supportate nel modo server http.

**Router:** 

la connessione a computer su altre reti mediante router è supportata solo in Caricamento FTP o Server HTTP.

› Impostazioni firewall:

le porte 21 e da 32768 a 61000 sono usate per ftp, le porte 22 e da 32768 a 61000 per sftp, mentre i modi di trasferimento foto e di controllo fotocamera usano la porta TCP 15740 e la porta UDP 5353. Il trasferimento di file potrebbe venire bloccato se il firewall del server non è configurato per accedere a queste porte.

## Configurazione cartelle su Laptop con Windows 8

Prima di iniziare la programmazione della fotocamera dobbiamo creare sia la cartella che ospiterà le nostre immagini, sia la cartella dove andremo a salvare le copie dei profili che verranno creati e l'indirizzo IP della rete LAN che utilizzeremo per il trasferimento delle immagini dalla fotocamera al portatile.

#### • Cartella immagini e Cartella profili

#### Passo 1

Entrate nella cartella *"Raccolte"* del Portatile, selezionate *"Desktop"* e fate clic sull'opzione *"Nuova cartella"*.

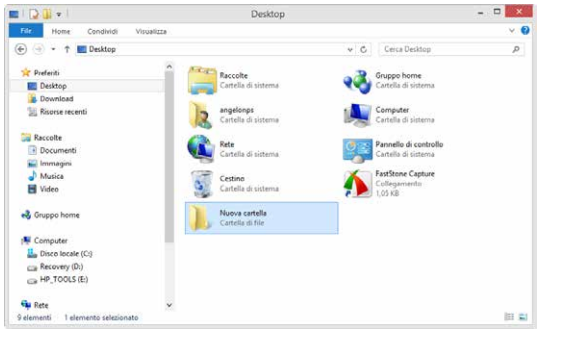

#### Passo 2

Per comodità noi l'abbiamo chiamata NIKON\_D4.

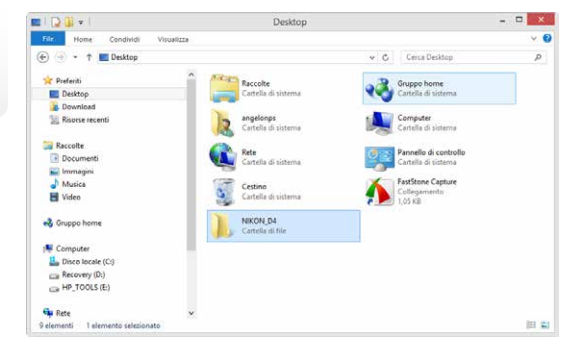

Ora entrate di nuovo nella cartella *"Raccolte"* del Portatile, selezionate *"Desktop"* e fate clic

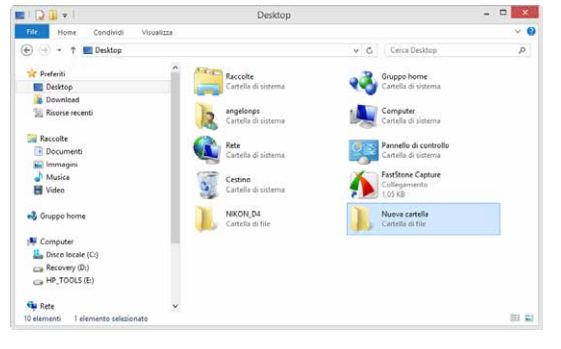

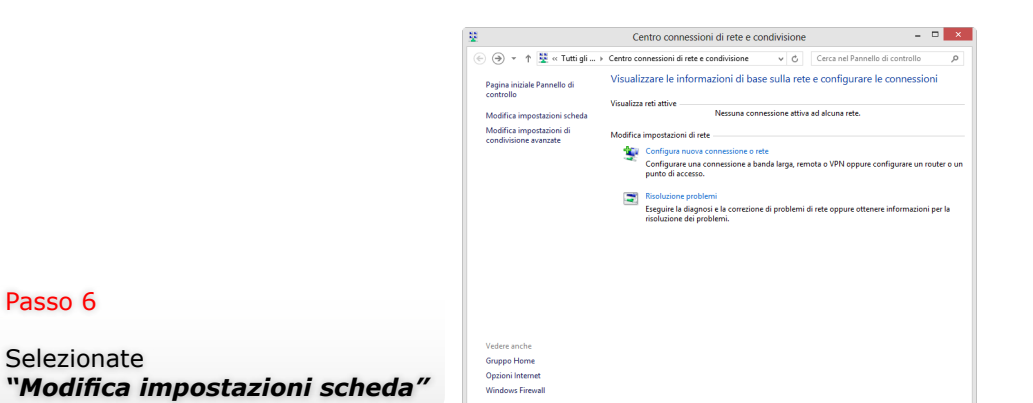

#### Passo 4

Per comodità noi l'abbiamo chiamata PROFILI\_D4.

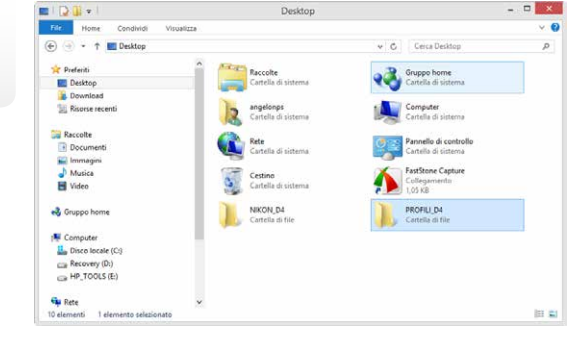

#### • Indirizzo IP

Oltre alla configurazione delle cartelle Immagini e Profili occorre inserire sul computer i parametri della rete Ethernet che andremo ad utilizzare inserendo un indirizzo IP manuale ed altri valori di seguito elencati:

**Contract Contract Street** Tutti gli elementi del Pannello di controllo  $\overline{(\cdot)}$   $\rightarrow$   $\uparrow$   $\overline{(\cdot)}$  > Pannell... > Tutti gli elementi del Pannello di controllo  $\vee$   $\circ$   $\circ$  Cerca nel Pannello di controllo Modifica le impostazioni del computer Visualizza per Licone niccole **St.** Account utente Aggiunta di funzionalità a Windows 8 Area geografica **Bu** AutoPlay **2** Barra delle applicazioni 4 Audio **A** Caratteri Centro accessibilità Centro connessioni di rete e condivis. Centro operativo Centro PC portatile Windows Centro sincronizzazione Cronologia file Data e ora **B** Dispositivi biometrici Ba Dispositivi e stampanti **Container** Safety Flash Player (32 bit) Gestione colori Grafica e multimedia Intel(R) **S** Gestione credenziali di Gestione dispositivi **EL LID Douar Manager FULLID Simple Parr PE 2011 (22 Kit)** all Grunne Home El logo ana di potifica C Impostazione lingua di Windows Live 28 Impostazioni posizione **Grande SP Moura Conjoni** cartella **A** Opzioni di indicizz **C**: Opzioni Internet 20 Opzioni risparmio energia **Demandmentione N** Prestazioni del sistema Programmi e funzionalità **PM** Programmi predefinit di Riconoscimento vocale *<u>PRipristino*</u> **Ha** Ripristing file di Windows BR Risoluzione dei problem **G** Schermo Sistema Spazi di archiviazione SRS Premium Sound Strumenti di amn **ED** Tastiera Telefono e modem **MI TouchDad Sunantier V75 Hill Windows Def** Mindows Firewa

### Passo 7

Fate clic su *"Connessione alla rete locale (LAN)"*

### Connessioni di rete  $\overline{0}$   $\times$  $\mathbf{B}$  $\left(\widehat{\leftarrow}\right)\;\left(\widehat{\rightarrow}\right) \;\leftarrow\; \; \Uparrow\; \overline{\mathbb{R}^d} \;$ « Rete e Internet → Connessioni di rete v C Cerca Connessioni di rete  $\rho$ Connessione alla rete locale (LAN)<br>Cavo di rete scollegato<br>Wall Scheda WiFi Railmk RT5390 802.11... 狂喜 2 elementi | 1 elemento selezionar

#### Proprietà - Connessione alla rete locale (LAN) Rete Condivisione Connetti tramite: Controller Realtek PCIe FE Family Configura... La connessione utilizza di elementi seguenti: Condivisione file e stampanti per reti Microsoft Protocollo Microsoft Network Adapter Multiplexor Driver protocollo LLDP Microsoft A Driver di I/O del mapping di individuazione topologia livelli c Risponditore individuazione topologia livelli di collegamento A Protocollo Internet versione 6 (TCP/IPv6)  $\nabla -$ Protocollo Internet versione 4 (T)  $\left\vert \left. \right\vert \right\vert$  $\rightarrow$ Installa... Disinstalla Proprietà Descrizione TCP/IP. Protocollo predefinito per le WAN che permette la comunicazione tra diverse reti interconnesse  $OK$ Annulla

#### Passo 8

Selezionate l'opzione *"Protocollo Internet versione 4 (TCP/IPv4)"* e fate clic su *"Proprietà".*

4

#### Passo 5

Dal menu impostazioni selezionate *"Pannello di controllo".* Ora selezionate *"Centro connessioni di rete …"*.

In questo menu togliete il flag sull'opzione *"Ottieni automaticamente un indirizzo IP"*

Passo 10

Mettete un flag sull'opzione *"Utilizza il seguente indirizzo IP"* quindi inserite gli stessi valori riportati nella figura a fianco e confermate con un clic sul tasto *"OK".* 

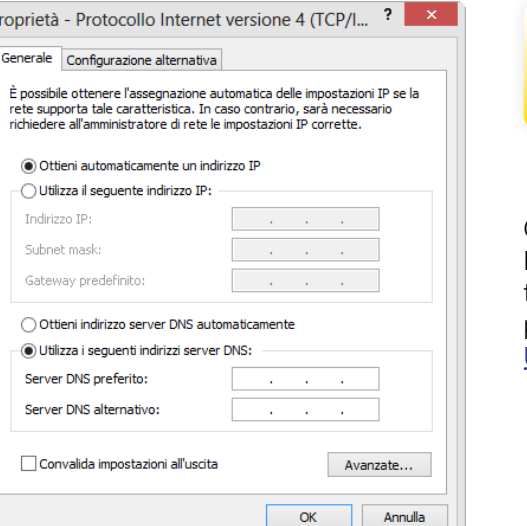

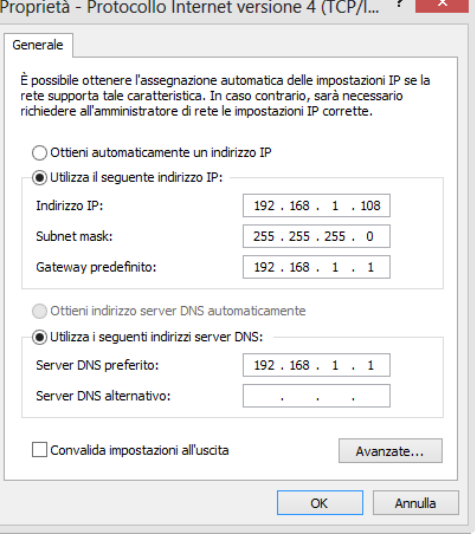

# Creazione Profilo "TF LAN" su Nikon D4

Ora passiamo alla creazione del profilo necessario per il trasferimento delle foto dalla Nikon D4 verso il computer tramite il cavo LAN. Collegate la fotocamera al portatile tramite il cavo USB in dotazione alla fotocamera e accendetela. Selezioniate sul portatile il software "Wireless Transmitter Utility". [Software Nikon Wireless Transmitter](https://nikoneurope-it.custhelp.com/app/answers/detail/a_id/55814) [Utility versione 1.4…](https://nikoneurope-it.custhelp.com/app/answers/detail/a_id/55814)

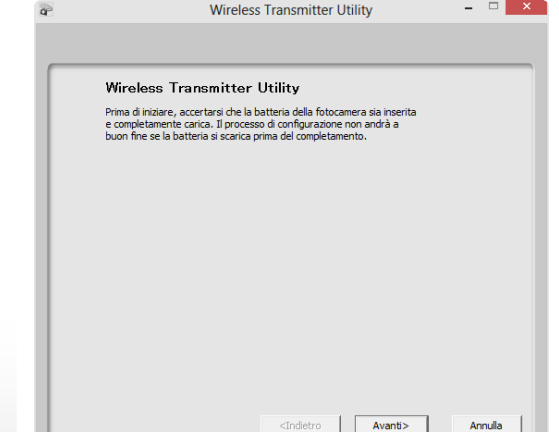

#### Passo 1

Dopo qualche istante vi apparirà questa finestra, fate clic sul tasto *"avanti"* per proseguire.

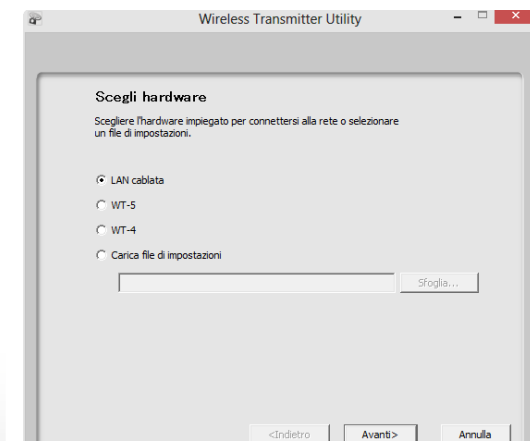

A questo punto la programmazione dell'indirizzo IP è terminata, uscite dal menu con un clic sul quadratino rosso in alto a destra. Per un corretto funzionamento della trasmissione dati su rete LAN è necessario disattivare la connessione Wi-Fi del computer.

#### Passo 2

Selezionate *"LAN cablata"* e fate clic sul tasto *"avanti"*.

Annulla

Selezionate *"Aggiungi/Modifica profili"* quindi fate clic sul tasto *"avanti"*.

#### Passo 4

Selezionate *"<Aggiungi profilo>"* quindi fate clic sul tasto *"avanti"* .

#### Passo 5

In questa finestra assegnate un nome al profilo e il tipo di connessione (nel nostro caso abbiamo scelto come nome profilo *"TF-LAN\_W8"* mentre come tipo di connessione selezionate *"Trasferimento foto"* ) quindi fate clic sul tasto *"avanti"* per proseguire.

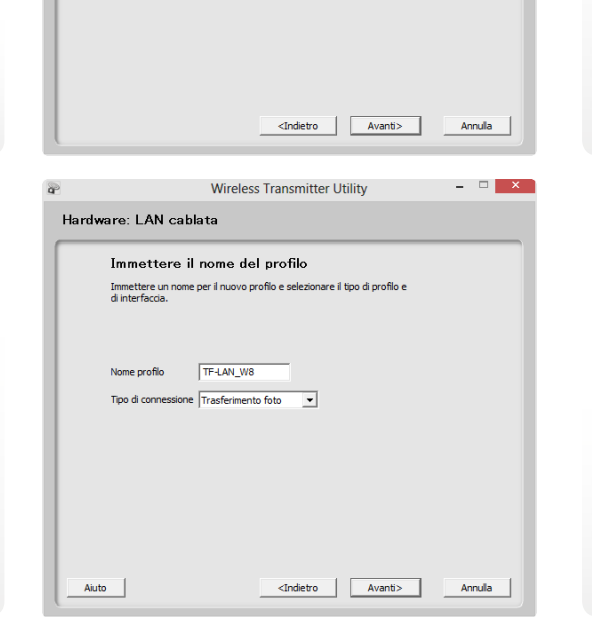

Flimina profilo

Hardware: LAN cablata

C Aggiungi/Modifica profili

camera sia connessa

Hardware: I AN cablata

per crearne uno nuovo Profili presenti

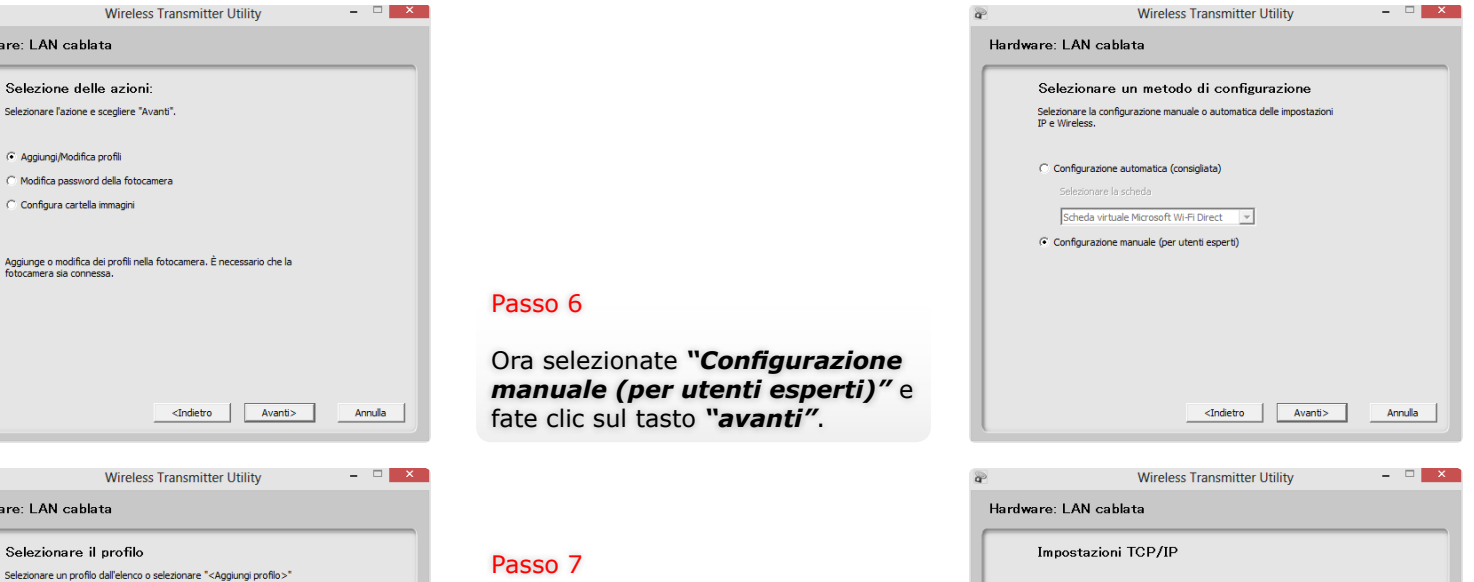

#### Passo 7

Togliete il flag su *"Ottieni in automatico"* ed inserite manualmente prima l'indirizzo IP che volete assegnare alla fotocamera e poi i parametri della Maschera di sottorete (i parametri della Maschera di sottorete devono essere identici a quelli del Portatile). Fate clic sul tasto *"avanti"* per proseguire.

#### Passo 8

In questa finestra trovate il riepilogo di tutti i parametri che avete inserito in precedenza, fate un rapido controllo, se tutto corrisponde fate clic sul tasto *"avanti"* per proseguire.

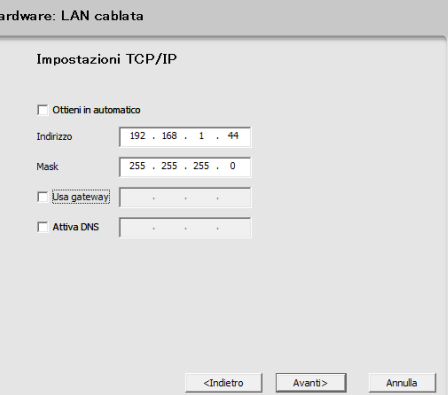

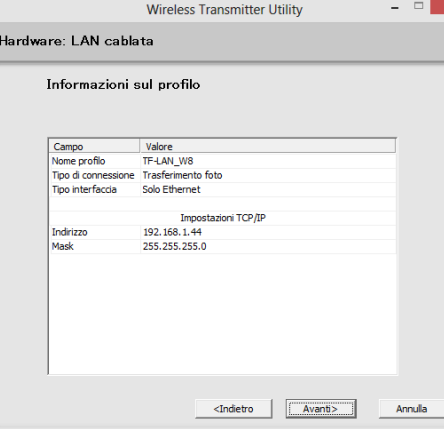

Passo 10

A questo punto la

Il profilo è stato creato correttamente, ora potete chiudere la procedura, selezionare un'altra azione oppure (scelta consigliata) selezionare *"Salva impostazioni"* e fate clic sul tasto *"avanti".*

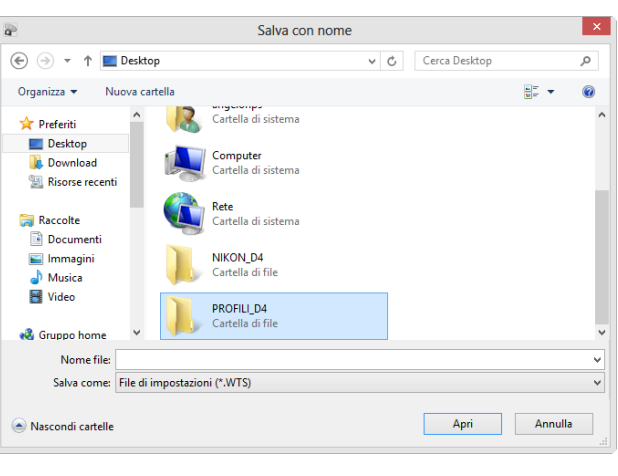

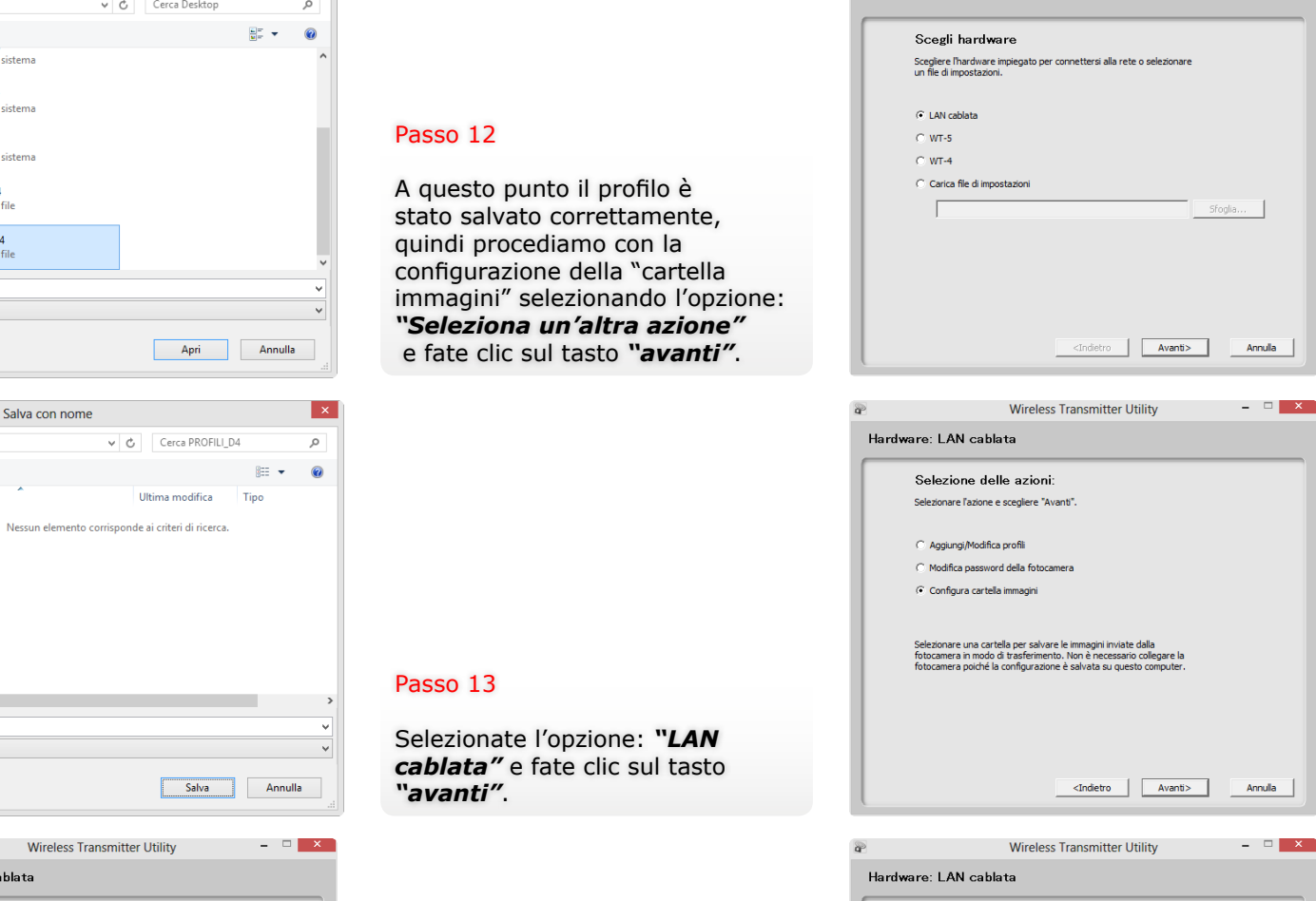

Passo 14

<Indietro **Avanti>** Annula

tasto *"avanti"* .

#### Documenti Immagini

Organizza v

Preferiti Desktop

Raccolte

Musica **R** Video

**Download** 

Risorse recenti

 $\textcircled{\scriptsize{*}}$   $\rightarrow$   $\uparrow$   $\textcircled{\scriptsize{*}}$  PROFILI\_D4

Nuova cartella

Nome

procedura vi chiederà dove salvare il file, selezionate la cartella *"PROFILI\_D4"* e fate clic sul tasto *"Apri"* . *"PROFILI\_D4"* e fate clic sul tasto *"Apri"* .

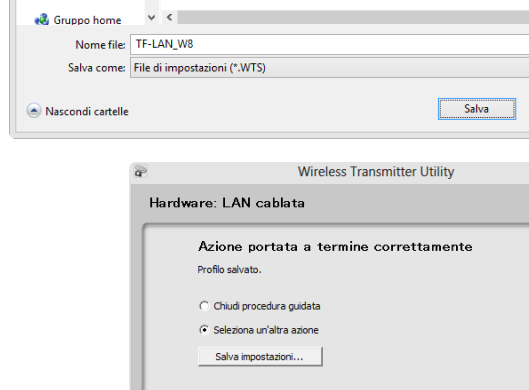

## $x$ Azione portata a termine correttamente Profilo salvato. C Chiudi procedura guidata C. Seleziona un'altra azione Salva impostazioni... Selezionate l'opzione: *"Configura cartella immagini"* e fate clic sul <Indietro **Avanti>** Annula

7

 $\bullet$   $\cdot$   $\cdot$ 

**Wireless Transmitter Utility** 

#### Passo 11

Ora inserite il nome del profilo *"TF-LAN\_W8"* e fate clic sul tasto *"Salva"* .

Ora selezionate la cartella: *"NIKON\_D4"* che avete creato in precedenza e fate clic sul tasto *"OK"*.

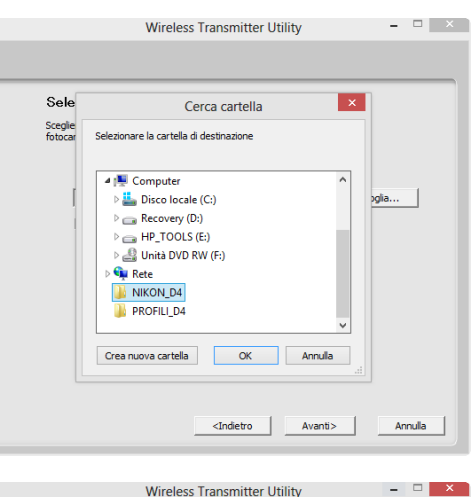

Selezionare la cartella di destinazione Scegliere dove memorizzare le immagini quando si utilizza la<br>fotocamera in modo di trasferimento.

C:\Users\angelonps\Desktop\NIKON\_D4

 $\Box$  Apri in ViewNX 2

## Trasferimento foto su Laptop con OS Windows 8

Prima di poter trasferire le immagini dalla Nikon D4 verso il computer occorre effettuare sulla fotocamera i settaggi di seguito elencati:

#### Passo 1

Entrate nel "MENU IMPOSTAZIONI" selezionate *"Rete"* e confermate con il tasto *"OK"*.

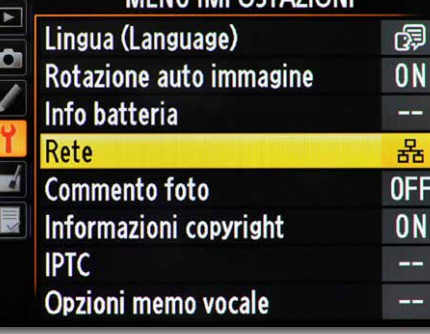

MENIL IMPOCTAZIONI

## Rete Scegli hardware 홂 Connessione alla rete  $0FF$ Impostazioni di rete Opzioni **Property** ×

#### Passo 16

Quindi fate clic sul tasto *"avanti".*

#### Passo 17

A questo punto abbiamo creato il profilo della fotocamera e selezionato la cartella di destinazione delle immagini, quindi fate clic sul tasto *"avanti"*  per terminare la programmazione.

Scollegate il cavo USB dal Portatile e spegnete la fotocamera.

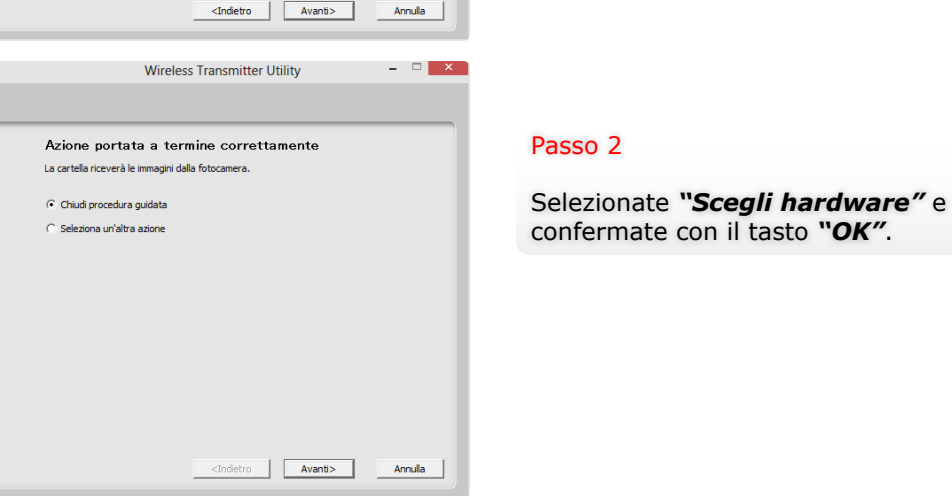

Sfoglia...

Selezionate *"LAN cablata"* e confermate con il tasto *"OK"*.

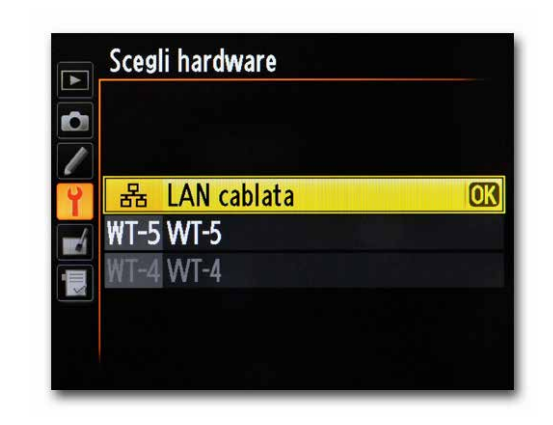

#### Passo 6

Selezionate *"Impostazioni di rete"* e confermate con il tasto *"OK"*.

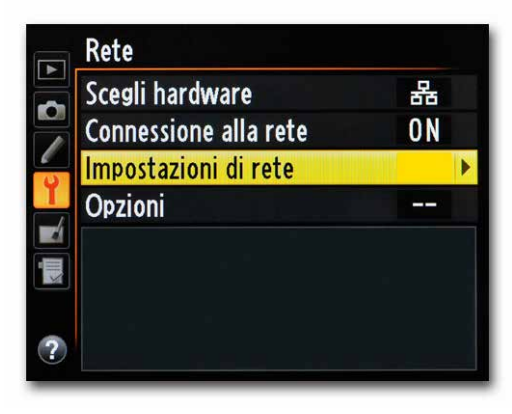

#### Passo 4

Ora selezionate *"Connessione alla rete"* e confermate con il tasto *"OK"*.

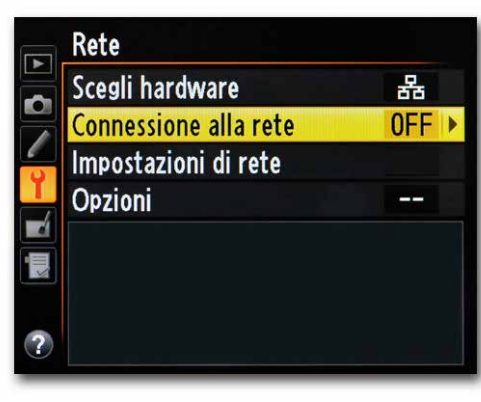

#### Passo 7

Ora selezionate il profilo che avete creato in precedenza *"TF-LAN\_* W8" e confermate con il tasto *"OK"*.

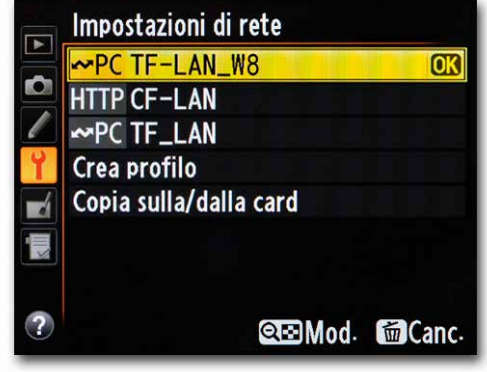

#### Passo 5

Selezionate *"Attiva"* e confermate con il tasto *"OK"*.

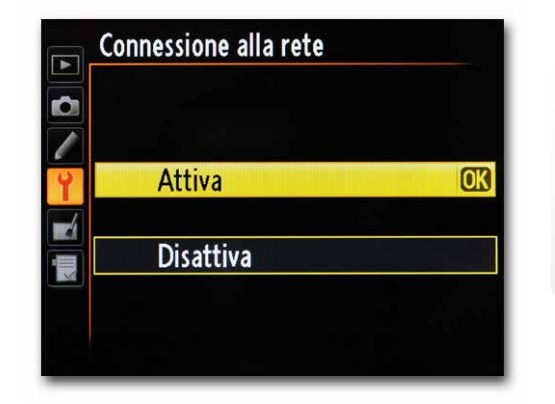

#### Passo 8

Dopo qualche secondo la fotocamera si attesta sulla rete e nel riquadro in basso vi apparirà il nome del profilo selezionato evidenziato in verde. Da questo momento potete iniziare a fotografare.

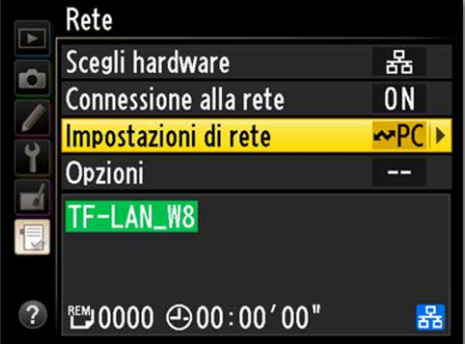

#### Dopo pochi istanti dallo scatto troverete le immagini nella cartella prescelta:

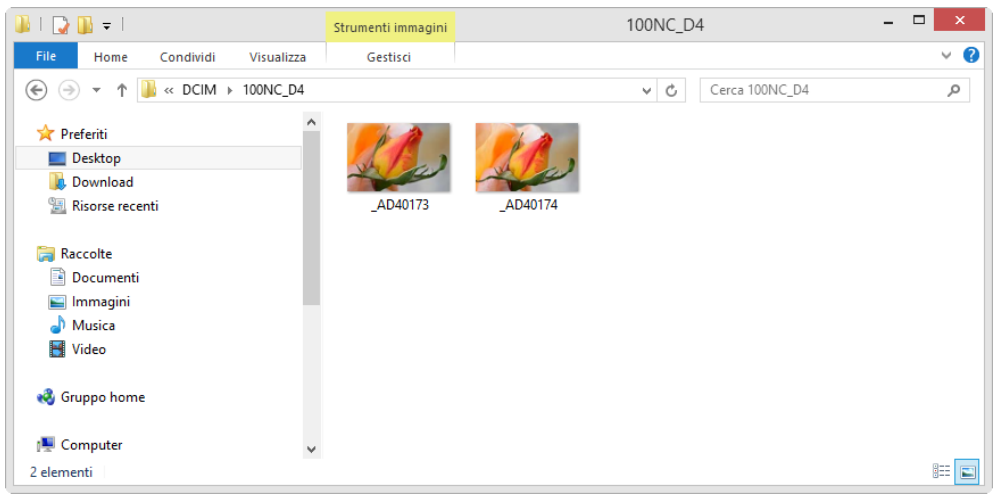

# Creazione Profilo "CF LAN" su Nikon D4

Passiamo ora alla creazione del profilo per il controllo della fotocamera da computer remoto sulla Nikon D4 attraverso il cavo LAN. Collegate la fotocamera al computer tramite il cavo USB e accendetela. Lanciate sul computer il software "Wireless Transmitter Utility". Software Nikon Wireless Transmitter Utility versione 1.4...

#### Passo 1

Passo 2

*"avanti"*.

Dopo qualche istante vi apparirà questa finestra, fate clic sul tasto *"avanti"* per proseguire.

![](_page_9_Picture_6.jpeg)

![](_page_9_Picture_7.jpeg)

![](_page_9_Picture_70.jpeg)

Selezionate *"Aggiungi/Modifica profili"* quindi fate clic sul tasto *"avanti"*.

![](_page_10_Picture_2.jpeg)

Selezionate *"<Aggiungi profilo>"* quindi fate clic sul tasto *"avanti"* .

![](_page_10_Picture_4.jpeg)

In questa finestra assegnate un nome al profilo e il tipo di connessione (nel nostro caso abbiamo scelto come nome profilo *"CF-LAN\_W8"* mentre come tipo di connessione selezionate *"Server HTTP"* quindi fate clic sul tasto *"avanti"* per proseguire.

![](_page_10_Picture_6.jpeg)

<Indietro | Avanti> | Annulla

**Wireless Transmitter Utility** 

Hardware: LAN cablata

Aiuto

Selezione delle azioni: Selezionare l'azione e scegliere "Avanti" C Aggiungi/Modifica profili

#### Passo 6

 $\Box$   $x$ 

Ora selezionate *"Configurazione manuale (per utenti esperti)"* e fate clic sul tasto *"avanti"* .

Togliete il flag su *"Ottieni in automatico"* ed inserite manualmente prima l'indirizzo IP da assegnare alla fotocamera e poi i parametri della Maschera di sottorete (i parametri della Maschera di sottorete devono essere identici a quelli del Portatile). Fate clic sul tasto *"avanti"* per proseguire.

In questa finestra trovate il riepilogo di tutti i parametri che avete inserito in precedenza, fate un rapido controllo, se tutto corrisponde fate clic sul tasto *"avanti"* per proseguire.

![](_page_10_Picture_217.jpeg)

![](_page_10_Picture_218.jpeg)

**Wireless Transmitter Utility** 

 $\frac{1}{2}$ 

![](_page_10_Picture_219.jpeg)

 $\Box$   $x$ 

Passo 10

Il profilo è stato creato correttamente, ora potete chiudere la procedura, selezionare un'altra azione oppure (scelta consigliata) selezionate *"Salva impostazioni"* e fate clic sul tasto *"avanti".*

![](_page_11_Picture_2.jpeg)

Azione nortata a termine correttamente

Profilo salvato.

C. Chiudi procedura quidata  $C$  Seleziona un'altra azione Salva impostazioni...

#### A questo punto la procedura vi suggerisce dove salvare il file, (*"PROFILI\_D4")* fate un clic sul tasto *"Salva"*.

#### Passo 11

Adesso il profilo è stato salvato correttamente, quindi fate clic sul tasto *"avanti"* per terminare la programmazione.

Scollegate il cavo USB dal computer e spegnete la fotocamera.

![](_page_11_Picture_7.jpeg)

<Indietro **Avanti>** Annulla

## Controllo fotocamera in http da Browser Computer

Per controllare da remoto la Nikon D4 occorre effettuare sulla fotocamera i settaggi di seguito elencati:

#### Passo 1

Entrate nel "MENU IMPOSTAZIONI" selezionate *"Rete"* e confermate con il tasto *"OK"*.

![](_page_11_Picture_197.jpeg)

MENII IMPOSTAZIONI

Selezionate *"Scegli hardware"* e confermate con il tasto *"OK"*.

![](_page_11_Picture_198.jpeg)

Selezionate *"LAN cablata"* e confermate con il tasto *"OK"*.

![](_page_12_Picture_2.jpeg)

#### Passo 6

Selezionate *"Impostazioni di rete"* e confermate con il tasto *"OK"*.

![](_page_12_Picture_5.jpeg)

#### Passo 7

Ora selezionate il profilo che avete creato in precedenza *"CF-LAN\_* W8" e confermate con il tasto *"OK"*.

![](_page_12_Picture_188.jpeg)

#### Passo 4

Ora selezionate *"Connessione alla rete"* e confermate con il tasto *"OK"*.

#### Rete  $\overline{\phantom{a}}$ Scegli hardware 옮  $\circ$ **Connessione alla rete**  $0FF$ Impostazioni di rete Opzioni  $\mathcal{L}^{\mathcal{M}}$  $\overline{\phantom{a}}$

#### Passo 5

Selezionate *"Attiva"* e confermate con il tasto *"OK"*.

## Connessione alla rete  $\overline{\mathbf{E}}$ lo **Attiva** OK  $\blacksquare$ **Disattiva**

#### Passo 8

Dopo qualche secondo la fotocamera si attesta sulla rete e nel riquadro in basso vi apparirà il nome del profilo selezionato evidenziato in verde.

![](_page_12_Figure_17.jpeg)

Da questo momento potete iniziare a controllare la fotocamera da remoto.

![](_page_13_Picture_137.jpeg)

Digitate sul browser del Portatile la stringa: <http://192.168.001.044>

Il sistema vi chiederà nome utente e password.

#### Passo 12

Ed ecco che potete visualizzare le foto già acquisite che si trovano sulle schede di memoria.

![](_page_13_Picture_6.jpeg)

#### Passo 10

Inserite *"nikon"* (nome utente di default) e *"nikon"* come password, quindi fate clic sul tasto *"OK".*

#### Sicurezza di Windows

iexplore Il server 192.168.1.44 all'indirizzo Nikon D4 richiede un nome utente e una password.

Avviso: il server ha richiesto che il nome utente e la password siano inviati in modo non sicuro, ovvero mediante autenticazione di base senza l'uso di una connessione sicura.

![](_page_13_Picture_138.jpeg)

#### Passo 13

 $\mathbf{x}$ 

Fate doppio clic sull'icona di una qualsiasi foto ed ecco che potrete visualizzare la foto nelle sue dimensioni reali.

![](_page_13_Picture_15.jpeg)

#### Passo 11

Entrati nel menu di controllo della fotocamera selezionate l'opzione *"Viewer".*

![](_page_13_Picture_18.jpeg)

#### Passo 14

Ora tornate al menu principale e selezionate *"Shooting Viewer".*

![](_page_13_Picture_21.jpeg)

Da questo momento potete gestire la fotocamera inserendo i parametri dal Laptop e scattare non appena il soggetto è a fuoco.

![](_page_14_Picture_2.jpeg)

#### Passo 18

Adesso potete visualizzare l'immagine e valutare lo scatto sfruttando tutta la potenzialità del monitor del Laptop. Per salvarla sul portatile selezionate il tasto download (in basso a dx)

![](_page_14_Picture_5.jpeg)

#### Passo 16

Spostate il quadratino verde con il mouse sul punto del fuoco e scattate cliccando sul tasto di scatto.

Effettuato lo scatto selezionate il tasto

![](_page_14_Picture_9.jpeg)

 $H_1$ 30 区  $900$ ALITO Es23  $\Box$  FINE **444 AP PER** 

. . .

#### Passo 19

 $735$ 

AF-S

 $F^2B$ 

 $0.0$ 

Il sistema vi chiederà se aprire o salvare il file, voi selezionate l'opzione *"Salva".*

![](_page_14_Picture_14.jpeg)

#### Passo 20

Immediatamente la foto verrà salvata nella cartella "Download" del Portatile

![](_page_14_Picture_17.jpeg)

Fate doppio clic sull'immagine appena scattata.

![](_page_14_Picture_20.jpeg)

## **Conclusioni**

## Link Utili

#### [Nikon Digitutor IT](https://nikoneurope-it.custhelp.com/ci/documents/view/1/AvU4~wraNP8S5BL7Gnke~yL~Jvkq~zr~dU5K4Tr~)

[Digitutor Nikon D4](http://www.nikon.it/it_IT/products/digitutor/d4.page?#06)

[Sito Nikon di Supporto Europeo](https://nikoneurope-it.custhelp.com)

[Firmware Nikon D4 versione A 1.05, B 1.03](https://nikoneurope-it.custhelp.com/app/answers/detail/a_id/56024)

[Software Nikon Wireless Transmitter Utility versione 1.4.0](https://nikoneurope-it.custhelp.com/app/answers/detail/a_id/55814)

<http://www.nikonreflex.it/d4/>

<http://imaging.nikon.com/lineup/dslr/d4/>

[http://www.nikon.it/it\\_IT/product/digital-cameras/slr/professional/d4](http://www.nikon.it/it_IT/product/digital-cameras/slr/professional/d4)

![](_page_15_Picture_169.jpeg)

Dal sito Nikon di Supporto Europeo scaricate le ultime versioni PDF dei manuali Nikon D4. Sopra è mostrata la schermata del sito Nikon di Supporto Europeo dopo aver selezionato il filtro per Reflex Digitali, Professionali, D4 quindi l'etichetta Manuali. Il PDF D4 Guida di Rete contiene complete istruzioni su ogni potenzialità di connessione permessa.

#### NIKON CAMERA CONTROL PRO 2 IN CONNESSIONE ETHERNET DI RETE CABLATA

![](_page_15_Picture_13.jpeg)

Il software Nikon Camera Control Pro 2 opzionale, permette di controllare la Nikon D4 anche in connessione di rete cablata. A differenza della connessione USB che può operare con prolunghe amplificate anche a distanze fino a 10 metri, con connessione di rete si possono raggiungere distanze molto elevate con ottima stabilità. Prima di valutare l'acquisto di Camera Control Pro 2 verificate le potenzialità di controllo remoto in http da Browser (descritte in questo eXperience) che molto spesso soddisfano già le necessità ricercate. Il comando remoto http e quello offerto da Nikon Camera Control Pro 2 sono disponibili sia per Macintosh che per Windows e sono raggiungibili in connessione cablata di rete, in connessione USB ma anche, con il modulo opzionale Nikon WT-5, in wireless Wi-Fi per controllo http da browser computer, da Smartphone o Tablet.

Sopra la Nikon D4 dopo la configurazione di rete LANCC e la sincronizzazione per accesso nel modo PC. In questo eXperience non abbiamo trattato i passi di configurazione perché già descritti chiaramente in un capitolo dedicato della guida di rete scaricabile anche in PDF dal Sito Nikon di Supporto Europeo. Ricordiamo che, oltre alla configurazione di rete specifica LANCC fattibile direttamente dalla fotocamera, è richiesta l'associazione fotocamera/computer attaccando il cavo USB per la sola sincronizzazione come descritto nel Manuale Guida di Rete D4.

![](_page_16_Picture_0.jpeg)

Nella fotografia still-life il comando remoto è molto utile magari in abbinata agli obiettivi con potenzialità di basculaggio e decentramento come i [Nikkor 24, 45 e 85 della serie PC-E.](http://imaging.nikon.com/lineup/lens/list.htm#special) Per still-life, fotografia industriale, architettura e in tutte le situazioni dove è richiesto "raddoppiare" formato e risoluzione su soggetti fermi, è spesso gradita anche la soluzione Nital Jumbo MBS Plus descritta in diversi eXperience come ad esempio quello dedicato nella [fotografia di arredamento e in architettura di interni](http://www.nikonschool.it/experience/jumbo-gm.php).

#### [Jumbo MBS nella fotografia di architettura…](http://www.nikonschool.it/experience/jumbo-mbs-nella-fotografia-di-architettura.php)

Come avete potuto notare sono bastati pochi passaggi per configurare la Nikon D4 che, senza dubbio, offre attraverso il collegamento LAN una serie di opportunità di lavoro che fino a poco tempo fa erano precluse. Riusciamo a gestire la fotocamera da remoto anche in visione Live View senza bisogno di alcun software applicativo digitando una semplice stringa sul browser del computer utilizzando solo un normale cavo di rete; inoltre possiamo valutare uno scatto in tempo reale avendo la possibilità di trasferirlo dalla fotocamera verso il portatile con un transfer rate prossimo ad 1,2 MB/sec.

![](_page_16_Picture_4.jpeg)

La connessione di rete cablata è diventata necessità e realtà nella fotografia di diverse discipline sportive come ad esempio nel caso del calcio dove le zone riservate ai fotografi sono dotate di servizio. La connessione di rete cablata è spesso preferita a quella wireless Wi-Fi per motivazioni di sicurezza e stabilità in quanto molto spesso le aree sono cariche di disturbi radio (molto spesso verificati e verificabili solo nella diretta e non nelle prove preventive) causati da diversi fattori legati alla telefonia, alle trasmissioni audio via radio, alle trasmissioni video, alle diverse reti Wi-Fi in uso, trasmissioni televisive, trasmissioni di ricetrasmittenti, walkie talkie…